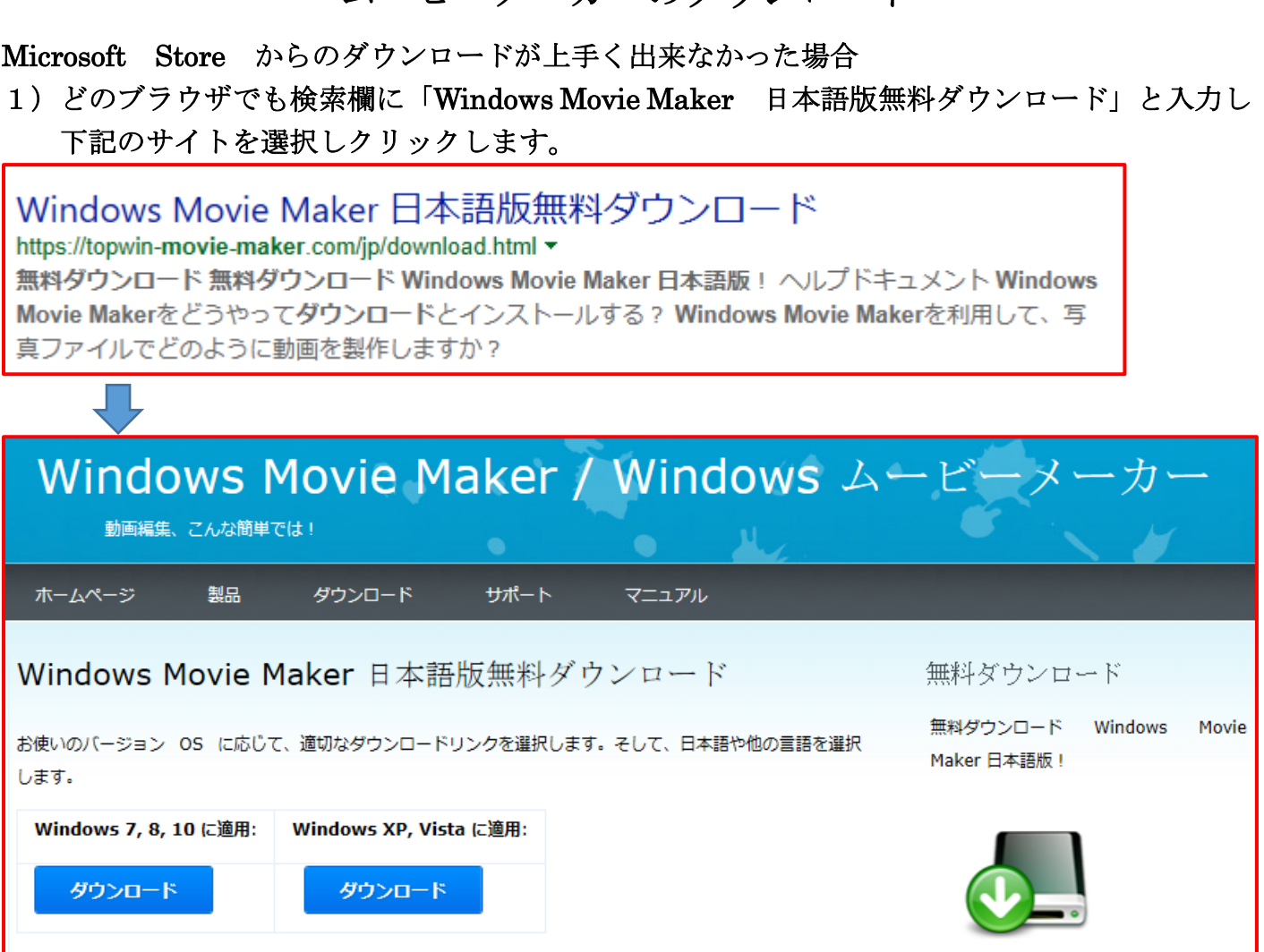

ムービーメーカーのダウンロード

- 2)自分のパソコンのバージョン OS の「ダウンロード」をクリック。
- 3)操作を選んでください。と下段に画面が出たら「実行」をクリックする。

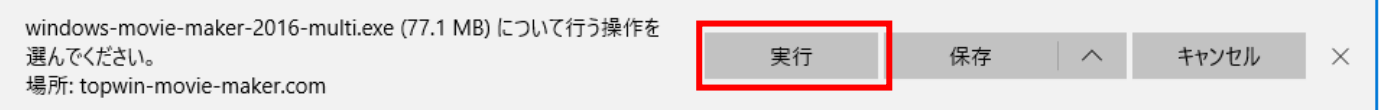

- 4)その後は手順に沿って実行してください。
- 5)Microsoft の Windows Essentials が出てきましたら「承諾」をクリックする。 これで、ダウンロードとインストールが完了します。